# How to access to Learning Mall Core platform - non-XJTLU users

**■ 342 
© Knowledge Base Administrator** ■ Mon, Jan 22, 2024 ■ [Login](https://knowledgebase.xjtlu.edu.cn/category/learning-mall/guide-for-staff/user-management/login-issue/94/) Issue

 $0.115860$  **@** 0

Overview:

This guide will show you how to access to Learning Mall Core platform.

#### What to know:

XJTLU Learning Mall is now upgraded into two platforms, Learning Mall Core and Learning Mall Premium.

Learning Mall Core ( <https://core.xjtlu.edu.cn/> ), previously referred by our students and staff as Learning Mall Core, is the platform for online learning and teaching activities for XJTLU students and staff. Learning Mall Premium ( <https://premium.learningmall.cn/> ) provides added-value learning resources for XJTLU students and staff, and external users.

Learning Mall [homepage](https://www.learningmall.cn/) ( <https://www.learningmall.cn> ) has been refreshed to reflect this upgrade. Please use this guide to check out updated login steps.

## Table of Contents

Step 1 Method 1: Visit [www.learningmall.cn](#page-0-0) 1: www.learningmall.cn Step 1 Method 2: Visit [https://guide.xjtlu.edu.cn](#page-1-0) 2: 00 magnetic 2:  $\Box$  https://guide.xjtlu.edu.cn Step 2: Choose your account type Step 3: XJTLU login 0000000000

<span id="page-0-0"></span>Step 1 Method 1: Visit [www.learningmall.cn](http://www.learningmall.cn)  $\Box$   $\Box$   $\Box$  www.learningmall.cn

Visit <https://www.learningmall.cn> , then press 'Visit Learning Mall Core' button.

i<br>Liitiisisti saaraa ka maalaa ka maalaa ka maalaa ka maalaa ka maalaa ka maalaa ka maalaa ka maalaa ka maalaa

**XJTLU** About Us / Our Partners / Collaborate With Us / CEIE  $sinh$   $\frac{4}{3}$  $I$ am a I am an XJTLU STUDENT or STAFF **LIFELONG LEARNER** Ready to Use XJTLU Online Learning and Teaching System Ready to Learn More Toda Visit Learning Mall Premiu Visit Learning Mall Core | < Click Here

**ng <https://www.learningmall.cn> nanglight Learning Mall Core'n** 

## <span id="page-1-0"></span>Step 1 Method 2: Visit <https://guide.xjtlu.edu.cn> 200 2: 0 <https://guide.xjtlu.edu.cn>

Visit XJTU Guide page <https://guide.xjtlu.edu.cn> , then click 'Core (Online Learning and Teaching System)'.

COOGuide Contton://guide.xjtlu.edu.cn [ COOC'Core (Online Learning and Teaching System)' COO

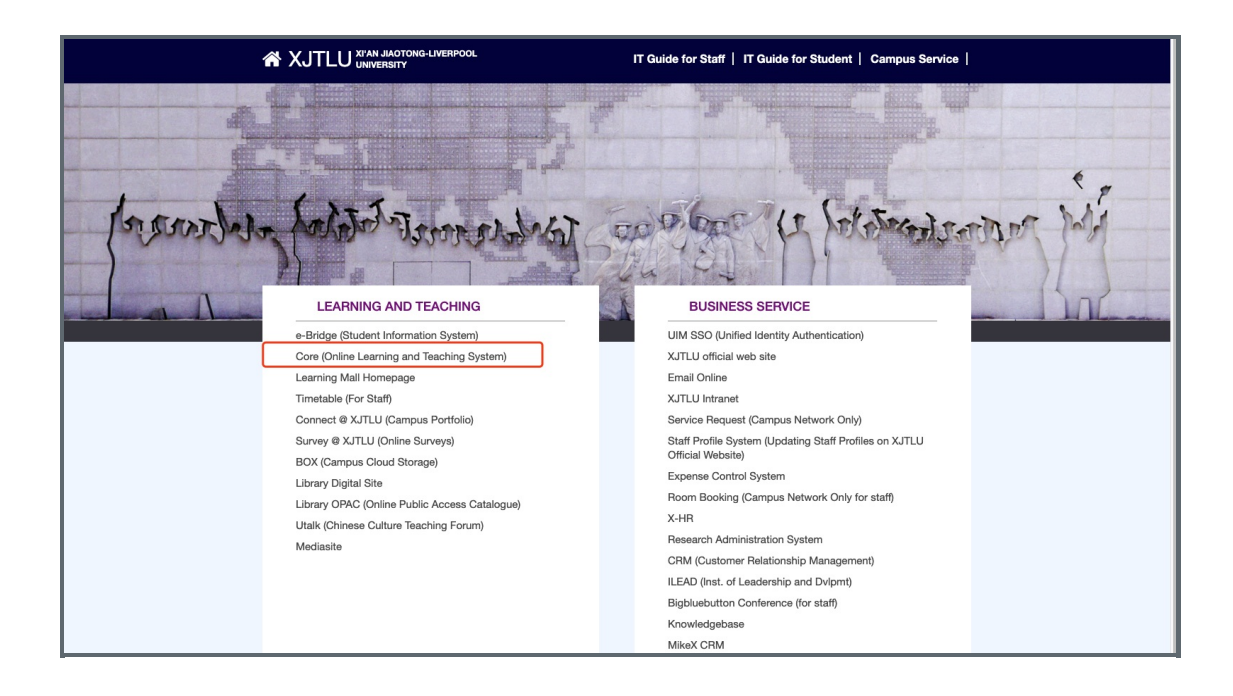

## <span id="page-1-1"></span>Step 2: Choose your account type **DODDDDDD**

Non-XJTLU account: If you are using a non-XJTLU account (the account uses your personal email address), please click 'NON-XJTLU Account' button.

### 'NON-XJTLU '

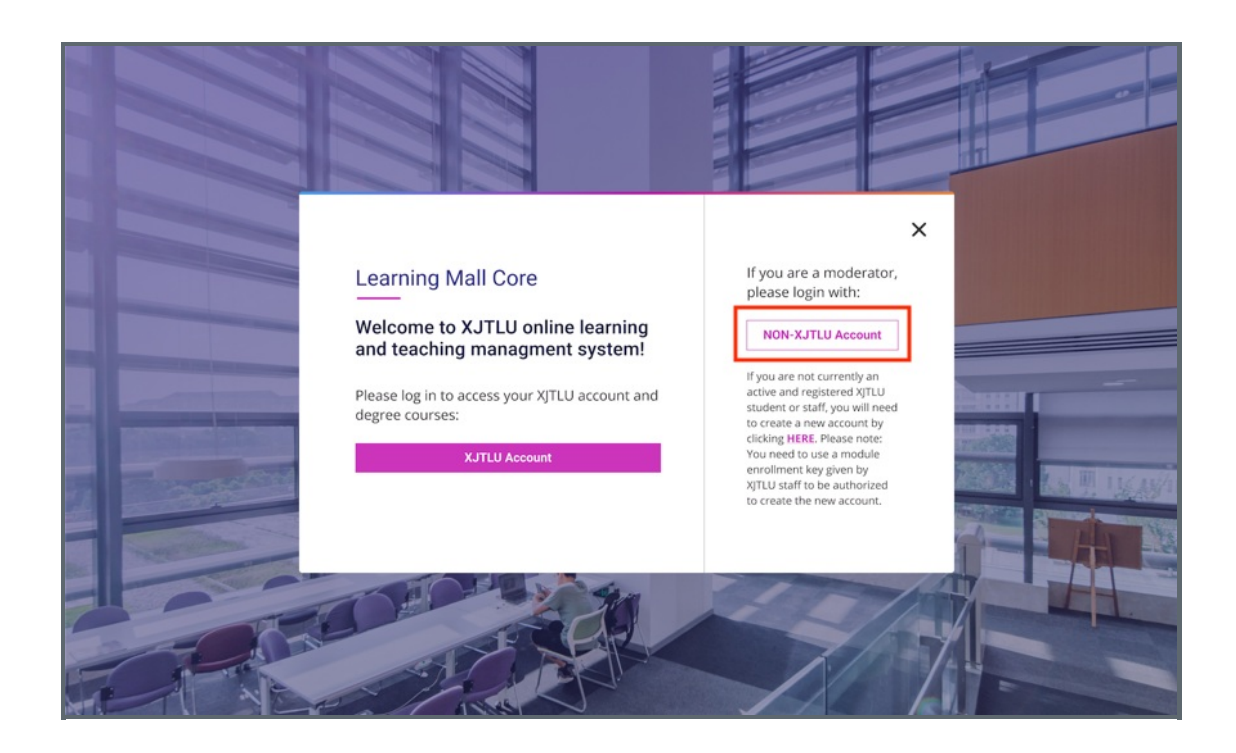

<span id="page-2-0"></span>Step 3: XJTLU login **DOODOOO** 

If you choose 'XJTLU Account', then type in the username and password of your XJTLU email to login to the platform.

#### 

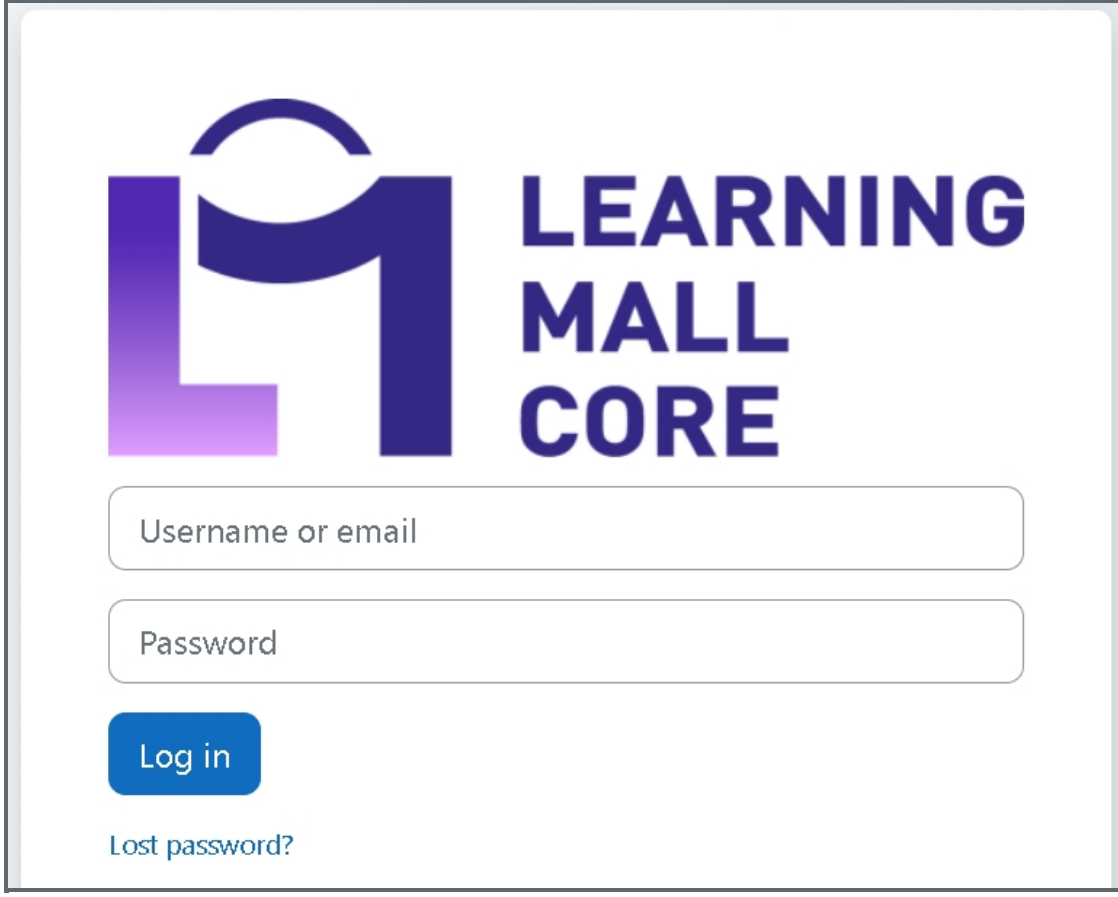

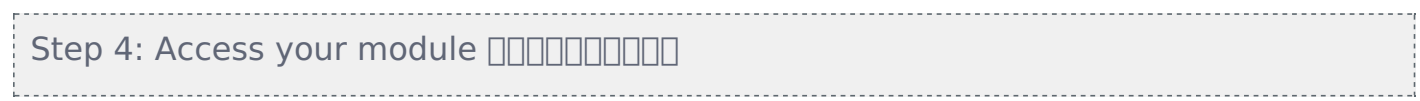

Then, you can find your module by clicking the 'My courses' section in the top menu bar.

'My courses'

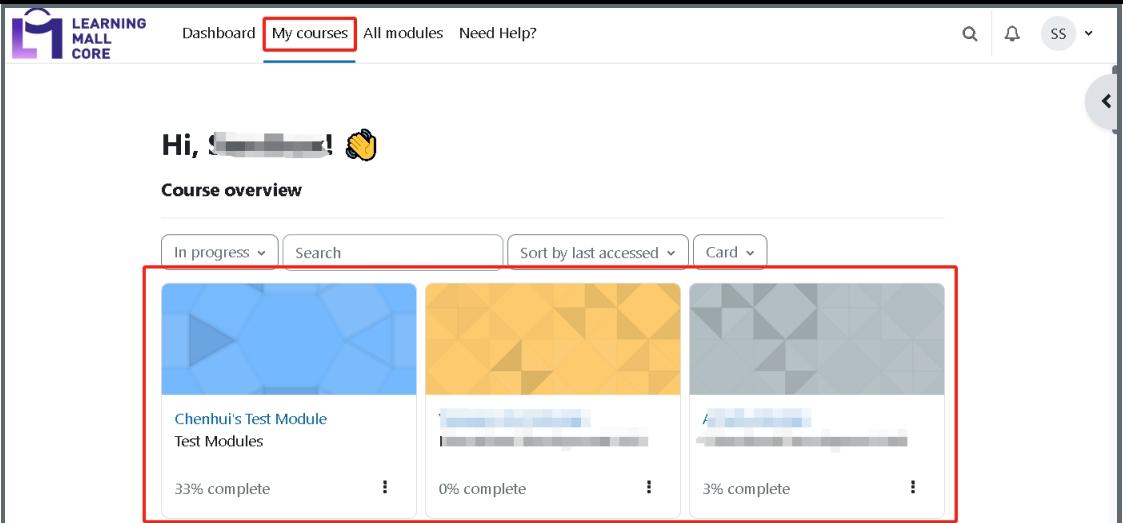

Online URL: https://knowledgebase.xjtlu.edu.cn/article/how-to-access-to-learning-mall-core-platform-non-xjtlu-users-342.html